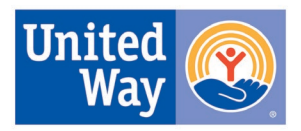

## **Zoom Background Upload Instructions**

The virtual background feature allows you to display an image or video as your background during a Zoom Meeting. This feature works best with a green screen and uniform lighting, to allow Zoom to detect the difference between you and your background.

To use the virtual background (**[https://support.zoom.us/…/arti…/210707503-Virtual-Background\)](https://support.zoom.us/hc/en-us/articles/210707503-Virtual-Background)**:

**STEP 1:** Ensure that you have saved your preferred Zoom background to your computer in an easily accessible folder/location.

**STEP 2:** Sign in to the [Zoom desktop client.](https://support.zoom.us/hc/en-us/articles/360032812931)

**STEP 3:** Click your profile picture then click **Settings**

## **STEP 4:** Select **Virtual Background**.

*Note: If you do not have the Virtual Background tab and you have enabled it on the web portal, sign out of the Zoom Desktop Client and sign in again.*

## œ Virtual Background

This can also be done from within a meeting session. Next to the camera symbol in your meeting, click the up  $\triangle$  arrow, then select "Choose Virtual Background"

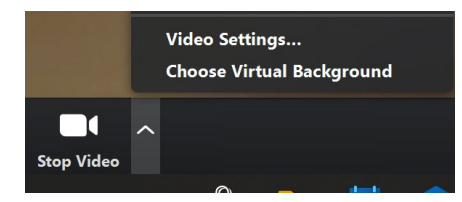

**STEP 5:** Check **I have a green screen** if you have a physical green screen set up. You can then click on your video to select the correct color for the green screen.

**STEP 6:** Click on an image to select the desired virtual background or **add your own image by clicking + and choosing if you want to upload an image or a video.**

If prompted, click **Download** to download the image file for virtual background without a green screen.

## **Helpful Notes:**

- Ensure that you are using a solid background color.
- After you select an option, that virtual background will display during your meetings.
- To disable Virtual Background, choose the option **None**.

Secondly, increased demand on Zoom servers during the COVID-19 outbreak means that phone dial-in functions may be limited--be sure your computer has a microphone and/or camera to use Zoom to its fullest.

Thirdly, try to close other apps on your desktop: PowerPoint, Word, Excel and perhaps other web browsers so that your laptop should only have Zoom since you will dedicate the next hour for your meeting.